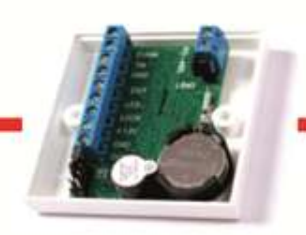

## Контроль доступа это просто!

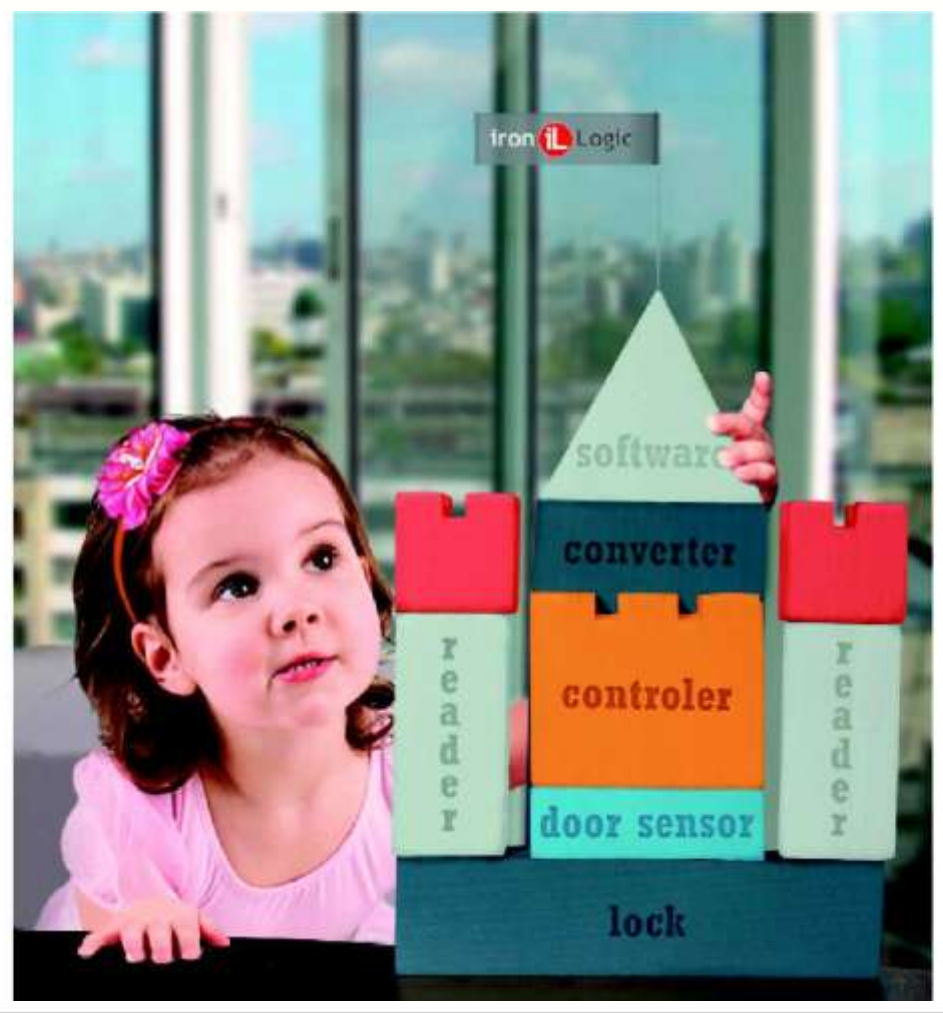

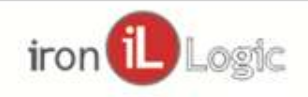

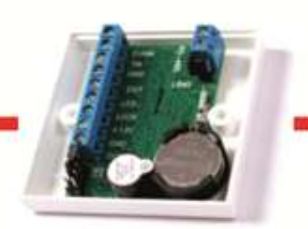

## **Средство создания Облачной СКУДGuard Plus**

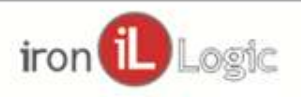

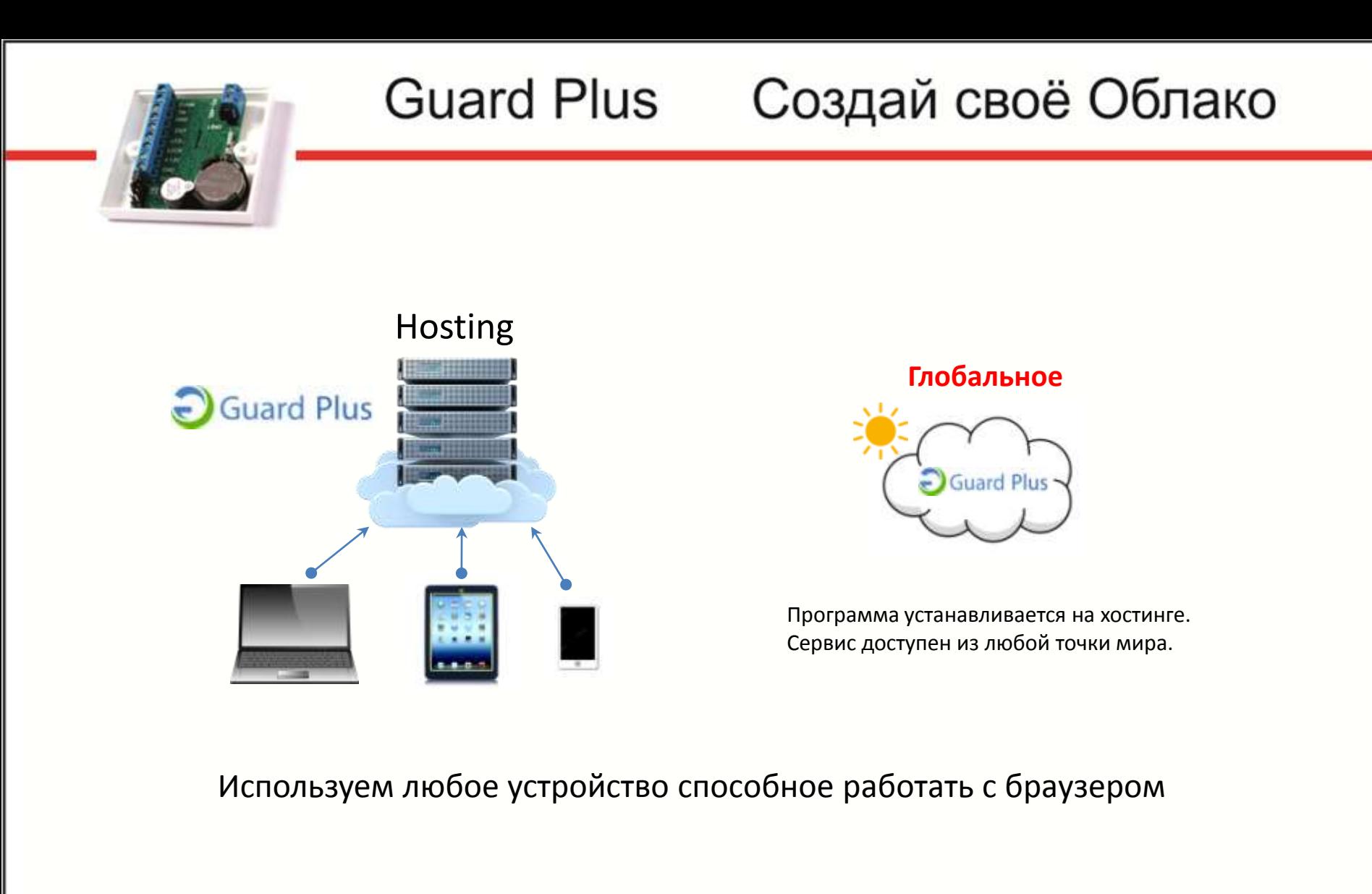

![](_page_2_Picture_2.jpeg)

![](_page_3_Picture_0.jpeg)

![](_page_3_Figure_2.jpeg)

#### **Локальное**

![](_page_3_Picture_4.jpeg)

Программа устанавливается на сервере компании или на одном из компьютеров равноправной сети. Сервис доступен внутри организации по локальному IP адресу.

![](_page_3_Picture_7.jpeg)

![](_page_4_Picture_0.jpeg)

![](_page_4_Picture_2.jpeg)

#### **Локальное**

![](_page_4_Picture_4.jpeg)

Программа устанавливается на сервере компании или на одном из компьютеров равноправной сети. Сервис доступен внутри организации по локальному IP адресу.

![](_page_4_Picture_7.jpeg)

![](_page_5_Figure_0.jpeg)

![](_page_5_Picture_2.jpeg)

![](_page_6_Picture_0.jpeg)

#### Подключение к серверу

![](_page_6_Figure_3.jpeg)

![](_page_6_Picture_5.jpeg)

![](_page_7_Picture_0.jpeg)

Сервер может работать на операционных системах Windows, Linux и iOS

WEB-интерфейс пользователя , адаптированный под Chromium

Роли пользователей Администрарор Бухгалтер Бухгалтер (отчеты) Охранник

-дистанционное управление контроллером

- есть возможность создавать группы сотрудников
- поддержка нескольких карт для каждого сотрудника
- учитывает время обеденного перерыва для каждого отдела
- готовит табличные и графические отчеты по трудовой дисциплине и учету

рабочего времени

- показывает местоположения сотрудников в реальном времени
- импорт базы сотрудников из Excel
- экспорт базы сотрудников в XML, Excel
- экспорт отчетов в Excel
- фотоверификация

21 апреля 2020 г.

Зиганшин Мурат Фагимович

![](_page_7_Picture_17.jpeg)

![](_page_8_Picture_1.jpeg)

- 1. Установка программы на виндос
- 2. Запускаем как сервис
- 3. Быстрый старт
	- Оборудование
	- отделы
	- сотрудники
	- Карты
	- Временные зоны
	- Рабочие зоны
	- Обновление прошивки контроллера и конвертера
	- Загрузка конфигурации
- 4. Отчеты
- 5. Пользователи системы-роли
- 6. Загрузка лицензии
- 7. Импорт экспорт
- 8. Настройки

![](_page_8_Picture_19.jpeg)

![](_page_9_Figure_0.jpeg)

![](_page_9_Picture_2.jpeg)

![](_page_10_Picture_12.jpeg)

Зиганшин Мурат Фагимович

21 апреля 2020 г.

![](_page_10_Picture_2.jpeg)

![](_page_11_Figure_0.jpeg)

![](_page_12_Picture_0.jpeg)

#### **Bonpoc:**

Можно ли избавиться от окна терминала при запуске серверной части под Windows, если нет выделенного сервера и окно может случайно закрыть пользователь, использующий ПК, на котором запущен сервер Guard Plus?

#### Ответ:

МОЖНО, если установить сервер Guard Plus как службу (сервис) Windows. Дополнительный бонус - это возможности автоматического перезапуска сервера в случае сбоя, фиксация событий остановки, запуска, перезапуска в журналах Windows и прочие функции стандартных служб Windows.

*Проявление облачной сущности.*

![](_page_12_Picture_8.jpeg)

![](_page_13_Picture_0.jpeg)

#### *Пройдем по шагам.*

#### **ПОРЯДОК УСТАНОВКИ**

1. Скачать программу NSSM 2.24: http://www.nssm.cc/download

2. Распаковать архив и скопировать в папку сервера Guard Plus файл nssm.exe из папки Win32 или Win64 в зависимости от разрядности используемой операционной системы.

3. Запустить cmd.exe в папке сервера Guard Plus и в командном окне выполнить команду установки сервиса: nssm install "service name" "disk:\path\to\program.exe"

Например:

nssm install "Guard Plus Service" "C:\GPlus v1.3.3.3 win64bit\thin\_client\_app-win.exe"

#### **CUHTAKCUC NSSM**

Установка сервиса: nssm install "service name" "disk:\path\to\program.exe"

Удаление сервиса: nssm remove "service name"

Запуск сервиса: nssm start "service name"

Остановка сервиса: nssm stop "service name"

Перезапуск сервиса: nssm restart "service name"

Командами запуска, остановки и перезапуска можно не пользоваться вообще. После начальной установки сервиса им можно управлять из стандартного менеджера служб Windows: Панель управления - Администрирование - Службы.

![](_page_13_Picture_17.jpeg)

![](_page_14_Picture_0.jpeg)

#### 1. Скачать программу NSSM 2.24*.*

Stable version

Command line Use cases

Download

All builds Usage

**Buas** Changelog Credits

Gitweb

**Building** Localisation

Planned features

 $\ldots$  is not Author

#### **NSSM - the Non-Sucking Service Manager**

#### **Windows 10 Creators Update**

2017-04-26: Users of Windows 10 Creators Update should use prelease build 2.2.4-101 to avoid an issue with services failing to start. If for some re applications which expect a console window may behave unexpectedly.

Thanks to Sebasian Krause for the initial diagnosis.

#### **Download**

nssm should work under Windows 2000 or later. Specifically, Windows 7, Windows 8 and Windows 10 are supported. 32-bit and 64-bit binaries are Windows but in some circumstances you may find that it doesn't work and you must use the 64-bit version. Both versions are compiled from the same

#### Licence

nssm is public domain. You may unconditionally use it and/or its source code for any purpose you wish.

**Latest release** 

nssm 2.24 (2014-08-31) [be7b3577c6e3a280e5106a9e9db5b3775931cefc]

**Featured pre-release** 

nssm 2.24-101-a897c7ad (2017-04-26) [ca2f6782a05af85facf9b620e047b01271edd11d]

nssm is built with the Jenkins continuous integration server. You can download any available build if you are feeling brave.

#### *Открыли страницу по ссылке*

![](_page_14_Picture_18.jpeg)

21 апреля 2020 г.

Зиганшин Мурат Фагимович

2. Распаковать архив и скопировать в папку сервера Guard Plus*.*

![](_page_15_Figure_2.jpeg)

Установка

### **Guard Plus**

Установка

## Создай своё Облако

#### 3. Запустить cmd.exe в папке сервера Guard Plus*.*

![](_page_16_Figure_3.jpeg)

#### *Нашли программу cmd.exe*

![](_page_16_Picture_6.jpeg)

# Уста

#### **Guard Plus** Создай своё Облако

3. Запустить cmd.exe в папке сервера Guard Plus*.*

![](_page_17_Figure_3.jpeg)

![](_page_17_Picture_5.jpeg)

![](_page_18_Picture_1.jpeg)

#### в командном окне выполнить команду установки сервиса

![](_page_18_Picture_41.jpeg)

Установка

#### **Guard Plus** Создай своё Облако

в командном окне выполнить команду установки сервиса

![](_page_19_Picture_3.jpeg)

**Сервис "Gplus" установлен успешно Service "Gplus" installed successfully**

![](_page_19_Picture_6.jpeg)

# Уста

#### **Guard Plus** Создай своё Облако

#### Управляем работой через службы

![](_page_20_Figure_3.jpeg)

![](_page_20_Picture_5.jpeg)

![](_page_21_Picture_0.jpeg)

#### Управляем работой через службы

![](_page_21_Picture_17.jpeg)

![](_page_22_Figure_0.jpeg)

![](_page_23_Figure_0.jpeg)

![](_page_23_Picture_2.jpeg)

![](_page_24_Figure_0.jpeg)

![](_page_25_Picture_0.jpeg)

Быстрый старт

- профиль root
- Управление устройствами
- Настройки
- Менеджмент
- импорт / экспорт
- Пользователи системы
- Мониторинг

![](_page_25_Picture_11.jpeg)

![](_page_26_Figure_0.jpeg)

![](_page_26_Picture_2.jpeg)

![](_page_27_Picture_12.jpeg)

![](_page_28_Figure_0.jpeg)

![](_page_29_Figure_0.jpeg)

![](_page_29_Picture_2.jpeg)

![](_page_30_Picture_0.jpeg)

### Управление устройствами

![](_page_30_Picture_20.jpeg)

![](_page_30_Picture_5.jpeg)

![](_page_31_Figure_0.jpeg)

21 апреля 2020 г.

Зиганшин Мурат Фагимович

![](_page_31_Picture_3.jpeg)

![](_page_32_Picture_0.jpeg)

![](_page_32_Picture_20.jpeg)

![](_page_32_Picture_4.jpeg)

# Уста

#### **Guard Plus** Создай своё Облако

#### Управление системными пользователями

![](_page_33_Picture_21.jpeg)

![](_page_33_Picture_5.jpeg)

#### **Guard Plus** Создай своё Облако Установка МониторингSGuard Plus **Ш** Мониторинг В Управление устройствами В Менеджмент **В** Настройк Мониторинг системы 1 - 26 из 26 событий Фотоверификация Журнал событий **CUUDITIN** записей Показать 100  $\uparrow \downarrow$ **КОНТРОЛЛЕР** <sup>11</sup> НАПРАВЛЕНИЕ <sup>↑↓</sup> ПРОХОД 11 **ВРЕМЯ** ИЗ ЗОНЫ 20.04.2020 Нет Z5R-WEB [44282] Вход 15:35:31 информаци 20.04.2020 Нет Z5R-WEB [44282] Вход 15:32:37 информаци

![](_page_34_Picture_2.jpeg)

![](_page_35_Picture_0.jpeg)

Дополнительные возможности

•Фото верификация

•Расчет стоимости нахождения в контролируемой зоне

![](_page_35_Picture_6.jpeg)

#### **Guard Plus** Создай своё Облако Установка Фото верификацияSGuard Plus ĩ □ Управхение устройствами В Менеджмент **В** Настройки ■ Экспорт/Импорт **门 Системный журнал** В Дог **Ш** Мониторинг Мониторинг системы 1Я Фотоверификация Журнал событий ФОТОГРАФИЯ ФИО РАБОЧАЯ ЗОНА **КАРТОЧКА** ВРЕМЯ Вася 018,17518 20.04.2020 15:32:37 парадная Сотрудники Вася парадная 018,17518 20.04.2020 15:32:37 Сотрудники Фамилия Имя Время: -Зона: -Направление: -Событие: -Номер карты:

![](_page_36_Picture_2.jpeg)

#### Расчет стоимости нахождения в зоне

![](_page_37_Picture_22.jpeg)

Уста

21 апреля 2020 г.

Зиганшин Мурат Фагимович

![](_page_37_Picture_4.jpeg)

![](_page_38_Picture_1.jpeg)

## Демонстрация работы

![](_page_38_Picture_3.jpeg)

**Guard Plus** Создай своё Облако